# **Borsa de pràctiques UPC**

# **Manual de l'estudiant**

(versió 1.1. Març 2021)

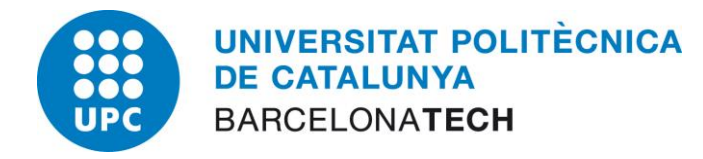

# Índex

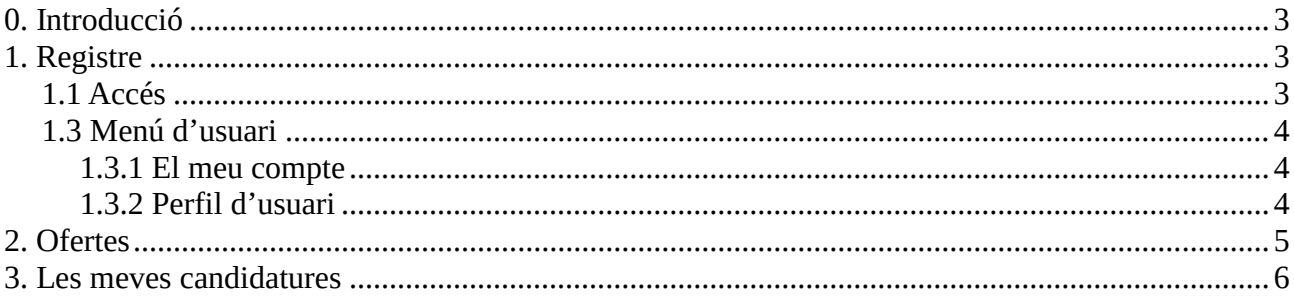

# **0. Introducció**

La **Borsa de pràctiques de la UPC** és una aplicació web concebuda per facilitar el contacte entre estudiants, empreses i gestors de pràctiques. Permet a les empreses publicar ofertes vacants de **pràctiques** per a estudiants i als estudiants presentar candidatura a les ofertes del seu interès. L'altre funció de l'aplicatiu és facilitar al gestor mecanisme de supervisió d'empreses, ofertes i candidats i el control general sobre el procés publicació i tria.

Aquest manual està dirigit als estudiants registrats a l'aplicació. Els estudiants que compleixin els requisits acadèmics marcats per cada centre, dins del marc de la normativa de pràctiques externes de la UPC, poden:

- registrar-se i accedir a l'aplicatiu.
- veure les ofertes publicades i presentar-ne candidatura.
- veure les seves candidatures i el seu estat.
- donar autorització explícita a la borsa per la difusió de les seves dades a les empreses registrades a l'aplicatiu.

A continuació es descriuen tots els menús i s'explica que es pot fer en cada un d'ells.

### **1. Registre**

Per a registrar-se els estudiants només cal que accedeixin a la Borsa amb el seu usuari UPC i si compleixen els requisits acadèmics necessaris, ja poden començar a fer servir l'aplicatiu. Els estudiants no registrats només poden accedir a la informació pública, consultant la descripció i localitat de les pràctiques publicades. Per accedir a més funcionalitats, i poder crear ofertes és imprescindible registrar-se i validar-se a la web.

#### **1.1 Accés**

Per accedir a la borsa de pràctiques, l'estudiant pot fer clic a l'enllaç 'Inicia sessió' de la part superior dreta del web. Un cop accedeixen, els estudiants poden veure les ofertes publicades i el seu detall i poden presentar candidatura a aquelles qofertes que siguin del seu interès. A continuació es descriuen tots els menús que veu un l'estudiantat i s'explica que es pot fer a cadascun d'ells.

#### **1.3 Menú d'usuari**

Un cop l'estudiant ha accedit a l'aplicació, pot accedir al menú d'usuari fent clic a la icona que hi ha a la dreta de la part superior del web. Des d'aquest menú, l'usuari pot tancar la sessió o accedir al seu perfil d'usuari o al seu compte d'usuari.

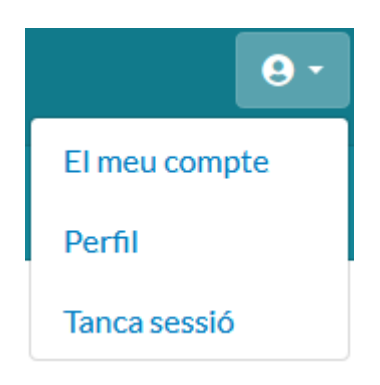

#### **1.3.1 El meu compte**

Des de la pestanya «Editar» del compte d'usuari, l'empresa pot modificar la seva contrasenya d'accés. Des d'aquest mateix formulari, és pot cancel·lar el compte d'usuari.

L'usuari també pot canviar la llengua en la qual se li mostra la informació del web i el seu fus horari.

#### **1.3.2 Perfil d'usuari**

Des de la pestanya «Editar» del perfil d'usuari, l'estudiant pot modificar les seves dades personals: nom, telèfon, NIF. L'estudiant ha d'informar obligatòriament del camps Estudis (tot i venir preomplert es pot ampliar i afegir el màster), Àmbit i Jornada. També és obligatori annexar el seu C.V. És important destacar que fins que no s'omplin aquestes dades i s'annexi un C.V. el perfil de l'estudiant no serà visible per a les empreses i no es podran presentar candidatures a cap oferta. Es pot omplir voluntàriament el camp d'experiència professional i preferències amb informació addicional o comentaris més enllà del currículum.

La darrera opció dins del perfil d'usuari es l'autorització a la difusió de les dades personals a totes les empreses registrades. Només seran visibles per a totes les empreses aquells estudiants que hagin donat el seu consentiment per publicar les seves dades a totes les empreses. La no autorització fa que només podran veure les dades de l'estudiant les empreses a les quals presenti candidatura.

# **2. Ofertes**

Vista on apareixen totes les ofertes publicades actualment. Les ofertes son vacants de pràctiques que les empreses publiquen a la borsa amb l'objectiu de cobrir-les amb un estudiant, signant un conveni amb el centre UPC corresponent. Es pot accedir a la descripció detallada de cada oferta clicant al títol de la Vacant. També es pot accedir a la informació de l'empresa a totes les seves ofertes vigents des del vincle al seu nom.

# **Ofertes**

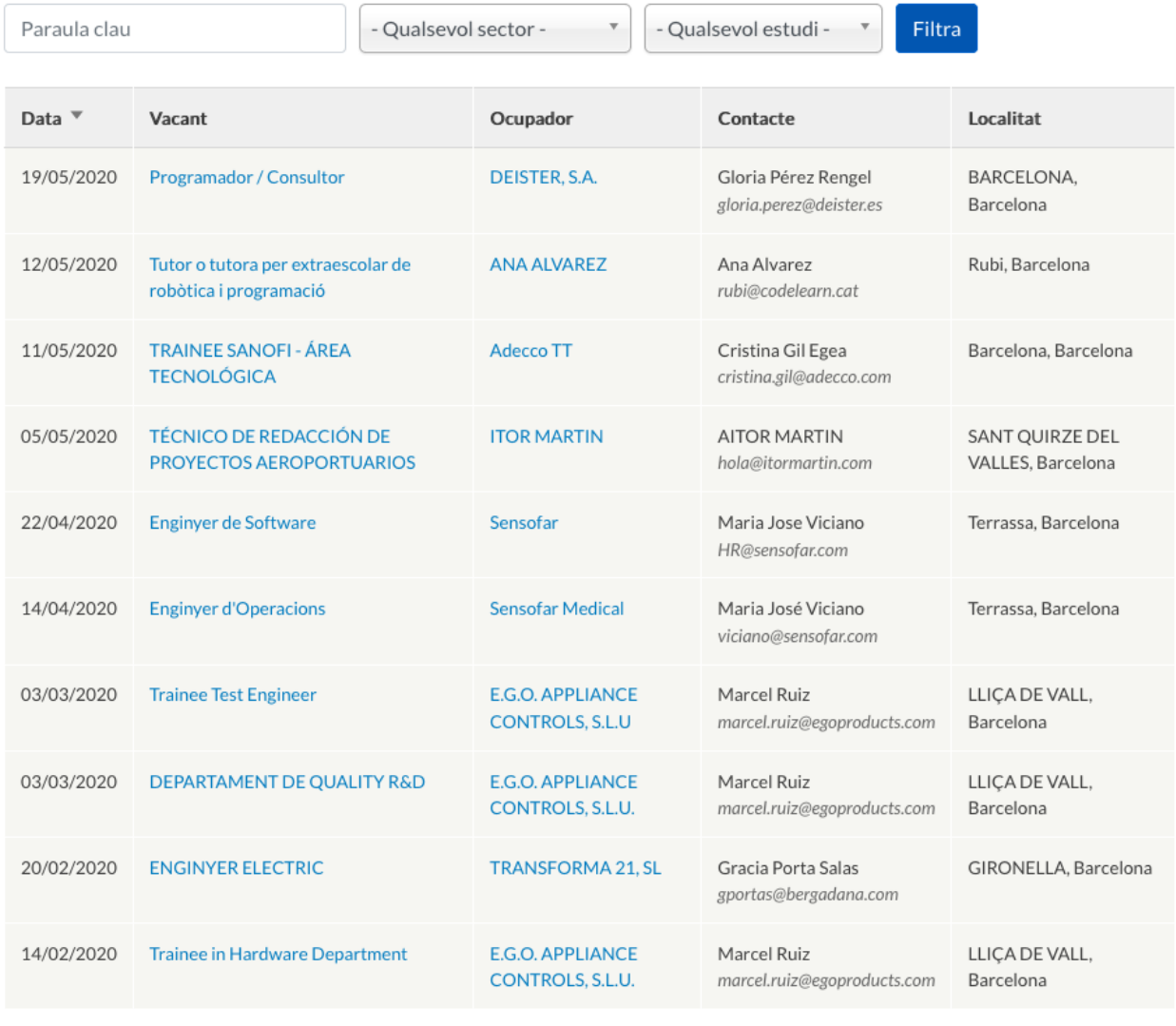

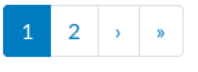

Mostrant 1 - 10 de 20

Per a presentar candidatura a una oferta només cal accedir a la descripció detallada i des de d'allà fer servir el botó Presenta candidatura.

# **Trainee in Hardware Department**

#### E.G.O. APPLIANCE CONTROLS, S.L.U.

#### Descripció de la feina

Busquem un becari per al nostre departament de R&D Hardware per a colaborar amb diferents projectes vigents. S'ofereix mitja jornada matí. S'ofereix una ajuda econòmica de 8€.

#### **Comentaris addicionals**

Presenta candidatura

Es requereix que l'alumne tingui carnet de conduir i vehicle propi, ja que l'empresa es troba en un polígon i no conta amb un transport públic.

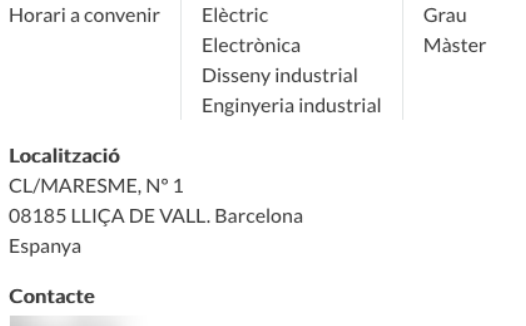

#### **3. Les meves candidatures**

Al menú les meves candidatures els estudiants poden veure les candidatures presentades i el seu estat actual.

# Les meves candidatures

| Sol-licitud $\overline{\phantom{a}}$ | Vacant                       | Ocupador                | Contacte                                       | Localitat            | Estat      |
|--------------------------------------|------------------------------|-------------------------|------------------------------------------------|----------------------|------------|
| 20/05/2020                           | <b>Enginyer d'Operacions</b> | <b>Sensofar Medical</b> | Maria José Viciano<br>viciano@sensofar.com     | Terrassa, Barcelona  | Presentada |
| 20/05/2020                           | Programador / Consultor      | DEISTER, S.A.           | Gloria Pérez Rengel<br>gloria.perez@deister.es | BARCELONA, Barcelona | Presentada |

Es mostren 1 - 2 de 2

Poden accedir a la vista detall de cada candidatura fent clic al nom de la vacant i des de dintre poden retirar la candidatura si així ho desitgen.

Retira la candidatura